## **Enrollment (Managing Attendance)**

## **Search and Enroll**

The **Search and Enroll** feature can be used to manually record a learner's attendance.

- You will be able to enroll any user this way, but they must already have an account created.
- This is a good option for enrolling a few learners, but, time consuming if you are enrolling a large number.
- You must enroll the learner **AND** mark the learner as attended.

Step 1: Access your Course.

Step 2: Click on Enrollments.

## **TRAINING 1**

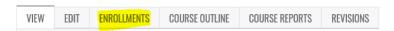

## Step 3: Click on Search and Enroll.

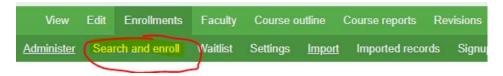

**a.** Type in any part of their **first** and/or **last name** and/or email. **Reminder**: the learner must have an existing account to use "Search and Enroll".

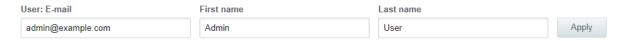

b. Once their name appears place a check mark in the box and click "Enroll user".

**Reminder:** you must also mark the learner as attended (next step).

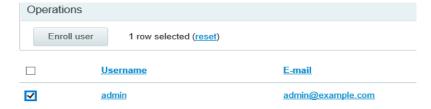

<u>Step 4:</u> Click on **Administer**. Check the box to select all the enrolled users, once they are all selected, click mark users attended.

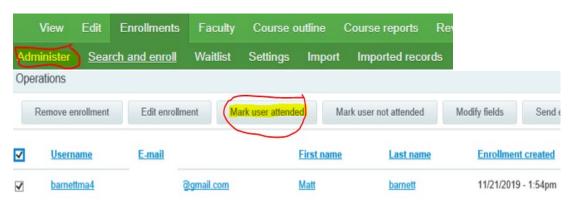